# Erstelle eine Geschichte Karten

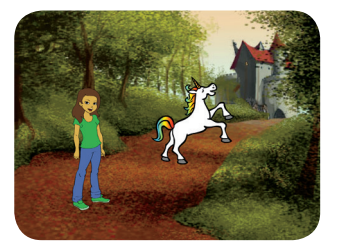

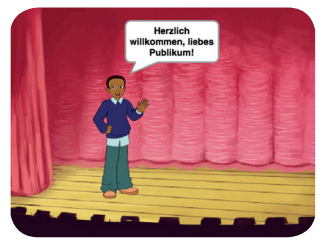

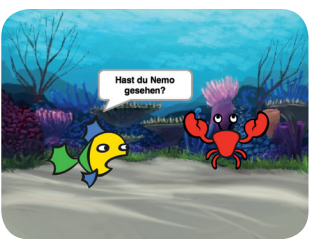

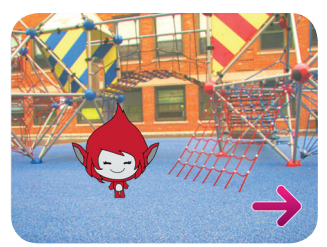

**SARATCH** 

**Erfinde und programmiere eine eigene Geschichte, in welcher verschiedene Figuren etwas miteinander machen.**

**scratch.mit.edu/story Create a Story** 1 **scratch.mit.edu/story**

# Erstelle eine Geschichte Karten

Starte mit der ersten Karte. Die übrigen Karten kannst du in beliebiger Reihenfolge nutzen:

Die Geschichte beginnt

Neue Figuren tauchen auf

Figuren sprechen miteinander

Das Bühnenbild wechselt

Eine Figur bewegt sich

Neues Bühnenbild, neue Figur

Figuren verändern sich

Eine Aussage aufnehmen

Szenenwechsel auf Knopfdruck

**scratch.mit.edu/story Create a Story** 2 **scratch.mit.edu/story**

# Die Geschichte beginnt

#### **Wähle ein Bühnenbild und eine Figur aus.**

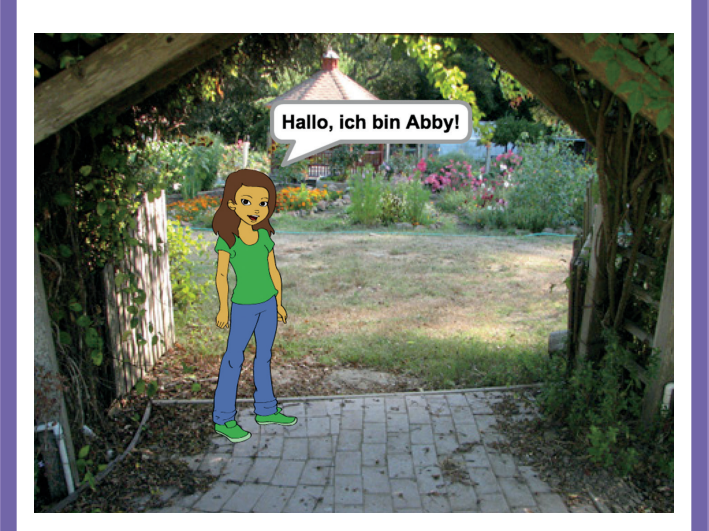

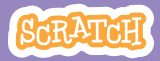

# Die Geschichte beginnt

**scratch.mit.edu/story**

### LOS GEHT'S

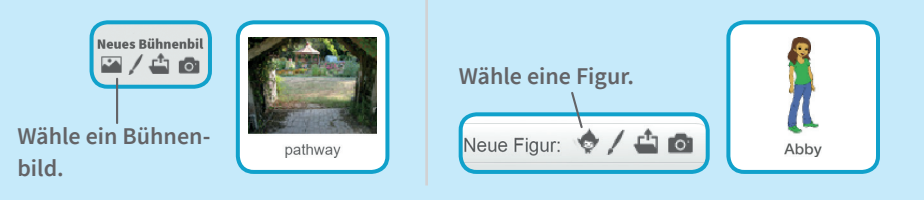

#### PROGRAMMIERE

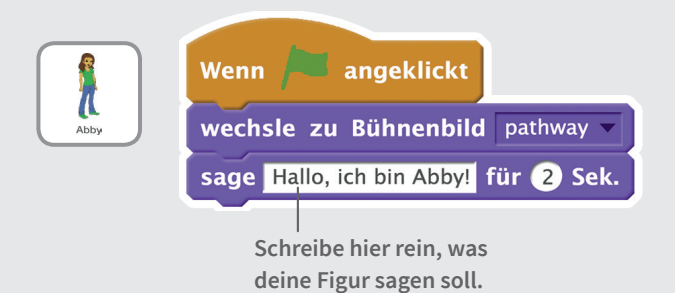

### PROBIER'S AUS

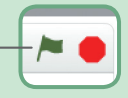

# Neue Figuren tauchen

**Lass eine zweite Figur in deiner Szene auftauchen inklusive Klang-Effekt.**

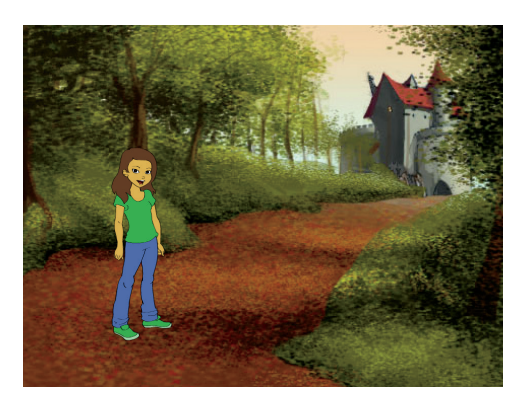

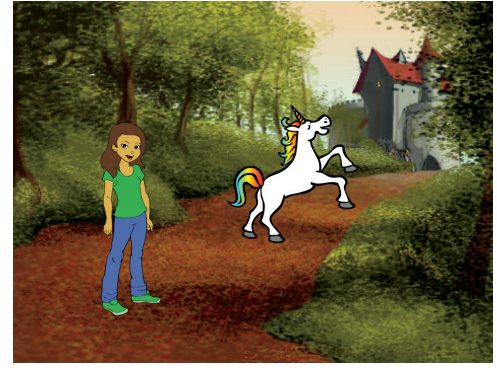

(小

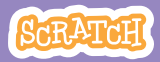

## **scratch.mit.edu/story** Neue Figuren tauchen auf

### LOS GEHT'S

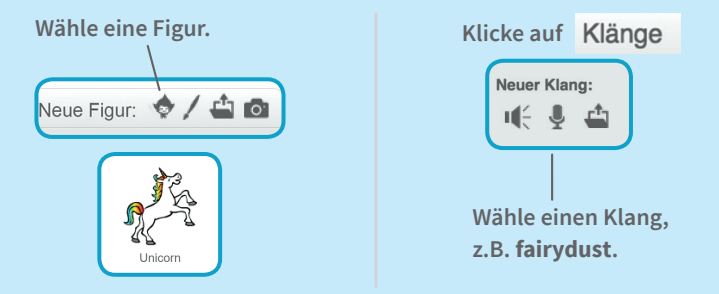

#### PROGRAMMIERE

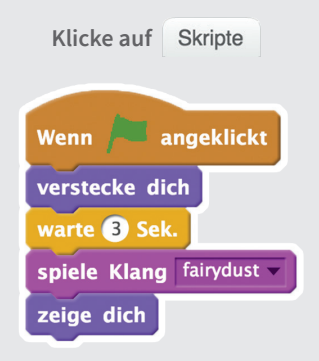

#### PROBIER'S AUS

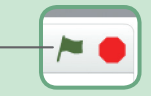

# Figuren sprechen miteinand

#### **Lass deine Figuren miteinander sprechen.**

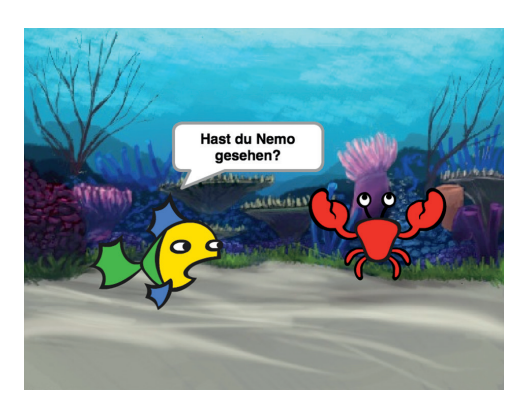

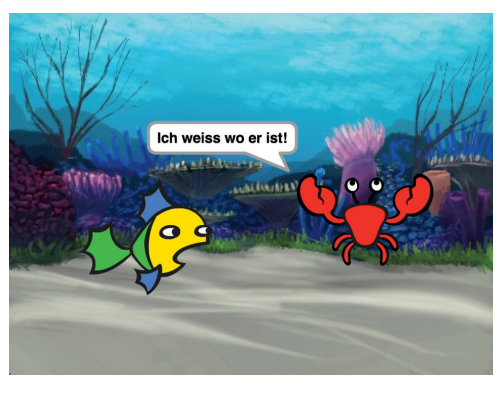

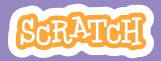

## iguren sprechen miteina

**scratch.mit.edu/story**

### LOS GEHT'S

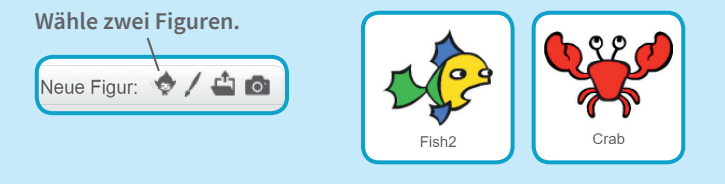

#### PROGRAMMIERE

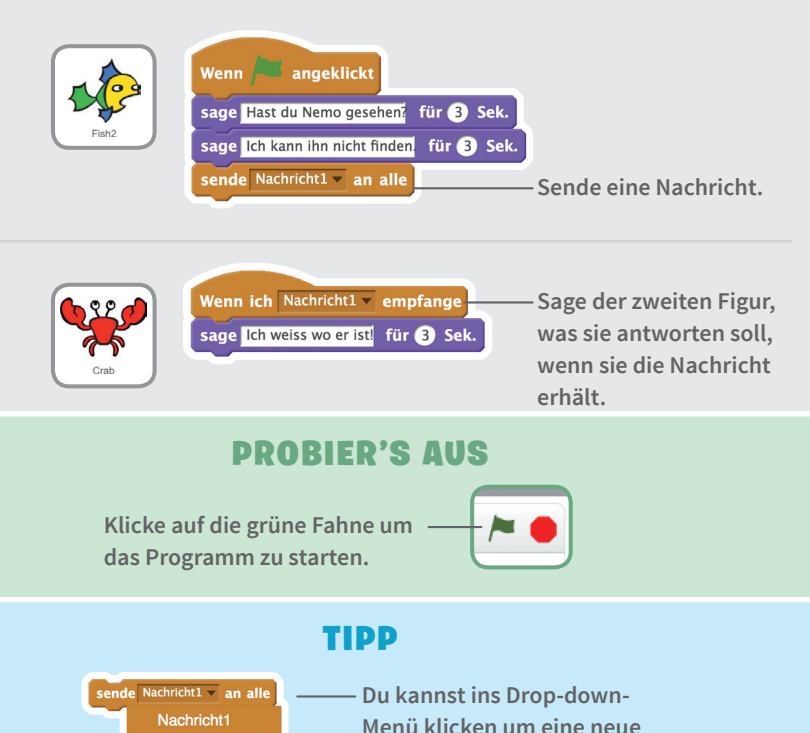

neue Nachricht..

**Nachricht hinzuzufügen.**

# Das Bühnenbild wech

## **Ändere das Bühnenbild und lass deine Figur etwas dazu sagen.**

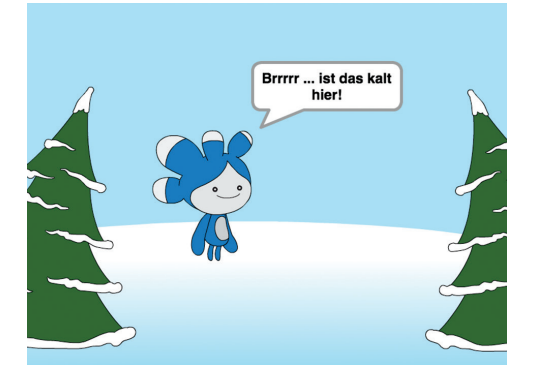

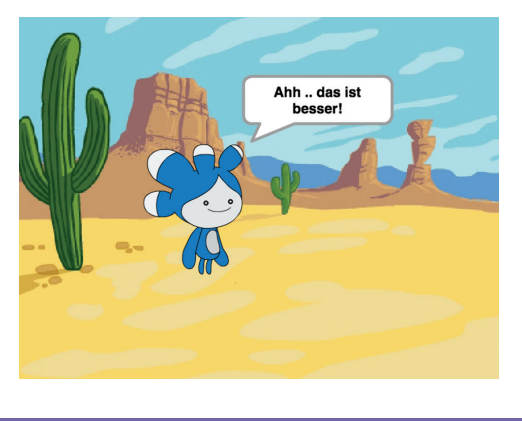

**Create a Story** 4 **Erstelle eine Geschichte**

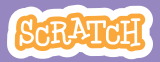

# Das Bühnenbild wechselt

#### **scratch.mit.edu/story**

## LOS GEHT'S

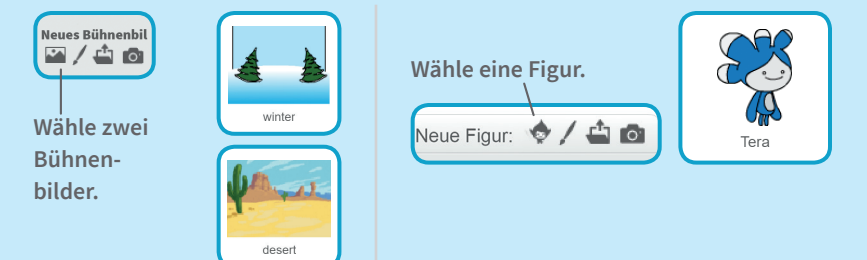

#### PROGRAMMIERE

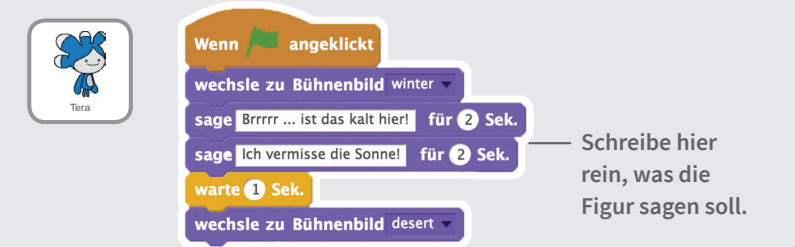

**Wenn das Bühnenbild wechselt, sagt die Figur etwas dazu.**

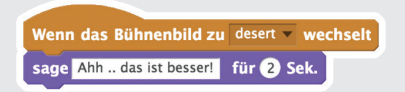

#### PROBIER'S AUS

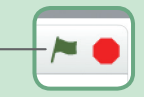

# Eine Figur bewegt

#### **Lass eine Figur über das Bild gleiten.**

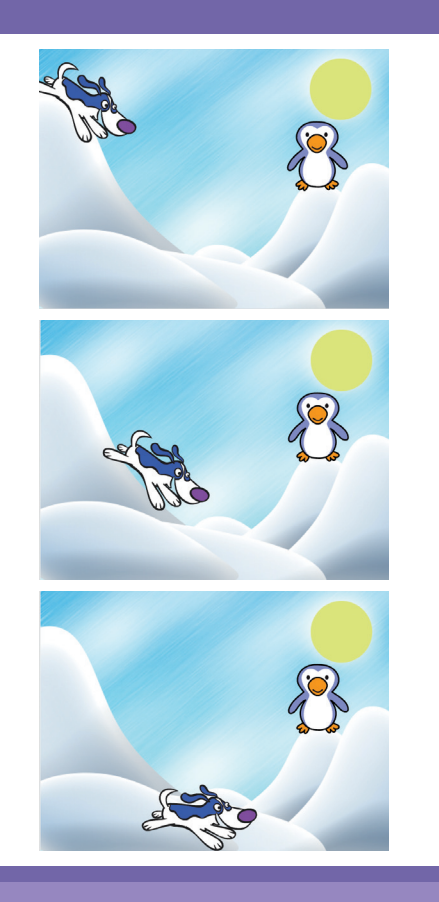

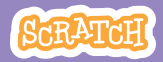

# Eine Figur bewegt sich

#### **scratch.mit.edu/story**

#### LOS GEHT'S

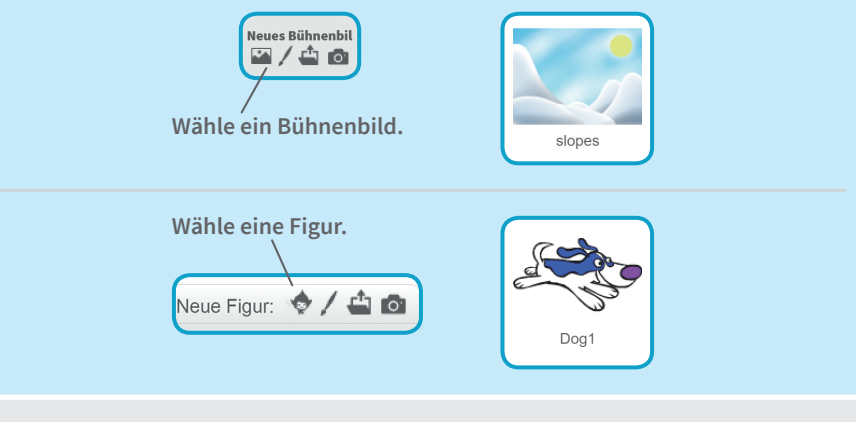

#### PROGRAMMIERE

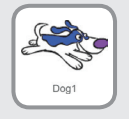

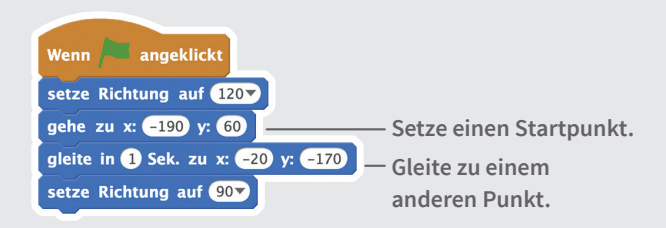

#### TIPP

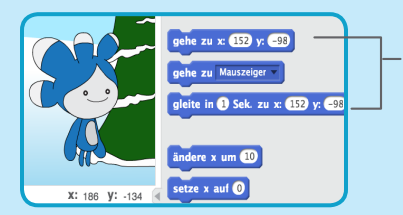

**Wenn du eine Figur verschiebst, werden die Positionen x und y in der Blockpalette automatisch aktualisiert.**

**Verschiebe die Figur also zuerst an den Ort deiner Wahl und füge dann einen Block gehe zu oder gleite zu ein.** 

# Neues Bühnenbild, neue Fi

**Ändere das Bühnenbild und lass eine neue Figur erscheinen.**

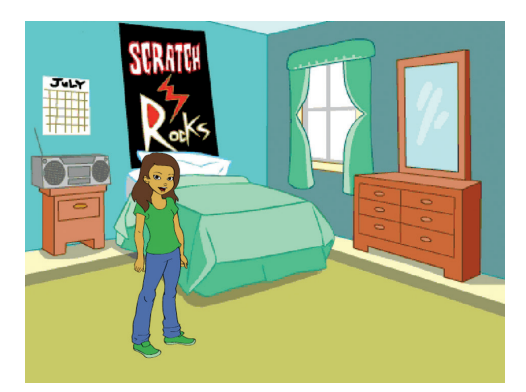

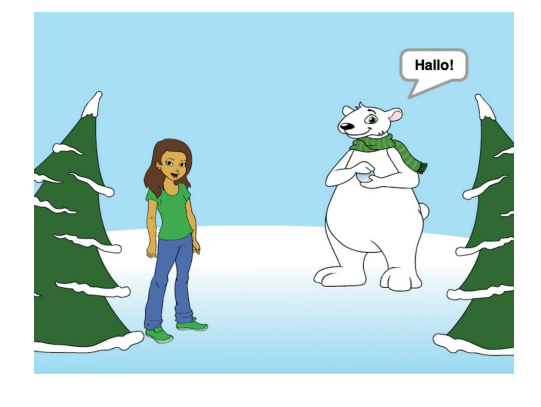

**Create a Story** 6 **Erstelle eine Geschichte**

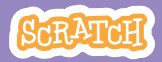

# **Neues Bühnenbild, neue Figu**

#### **scratch.mit.edu/story**

## LOS GEHT'S

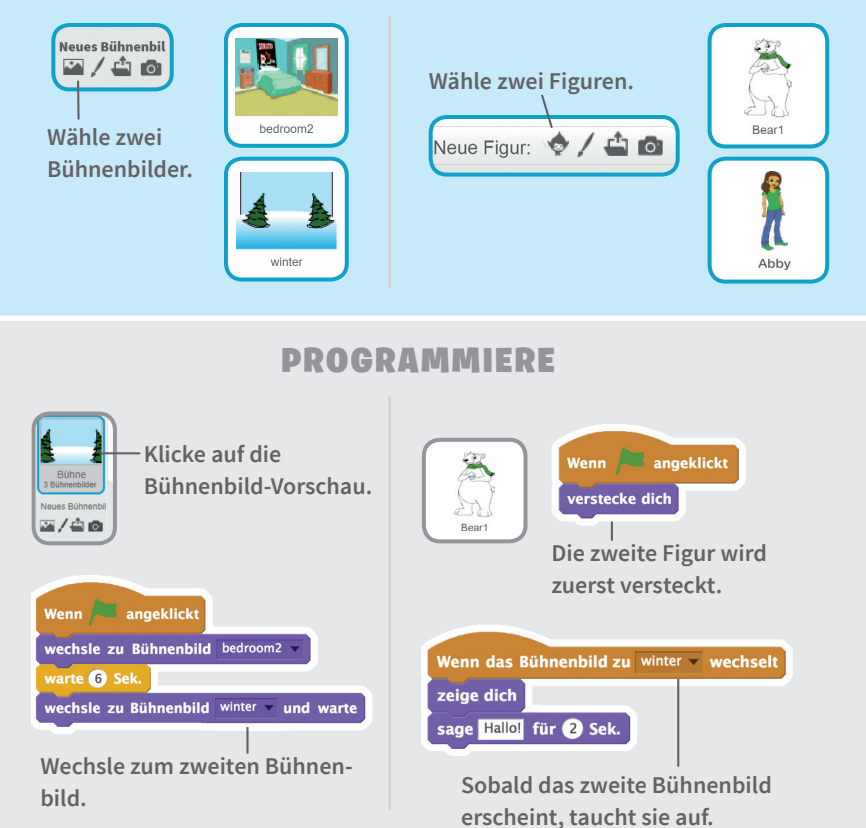

### PROBIER'S AUS

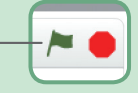

# Figuren verändern s

### **Lass eine Figur sich verändern, wenn du drauf klickst.**

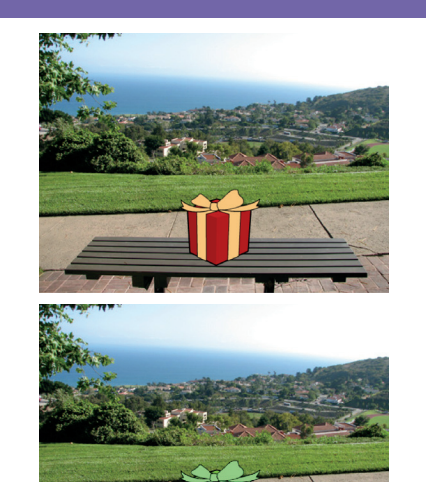

C()

<br/>

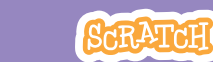

## **scratch.mit.edu/story** Figuren verändern sich

### LOS GEHT'S

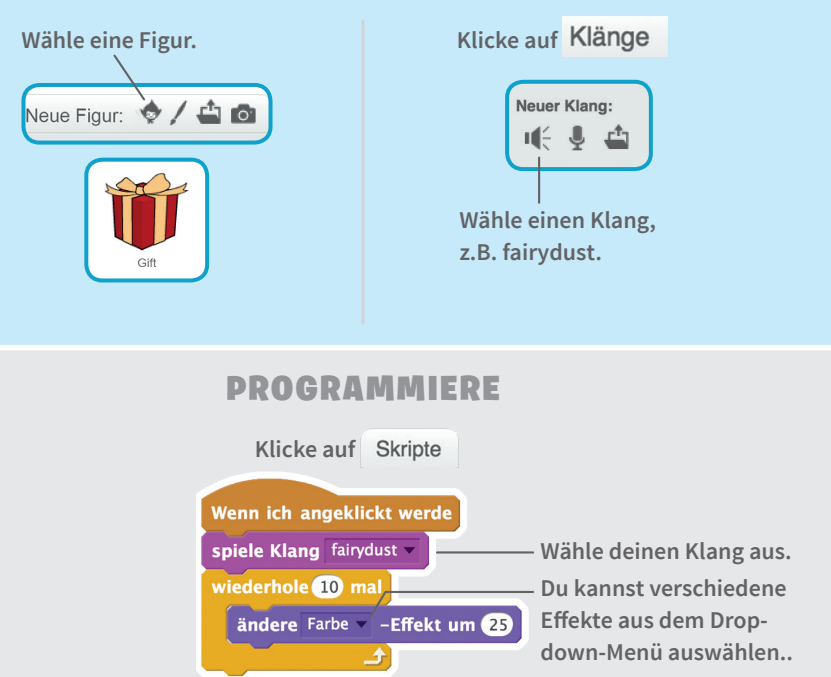

#### PROBIER'S AUS

**Klicke auf die Figur um das Programm zu starten.**

#### TIPP

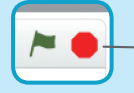

**Klicke auf das Stopp-Zeichen um die Veränderungen rückgängig zu machen.**

# Eine Aussage aufnehme

#### **Lass eine Figur mit deiner Stimme sprechen.**

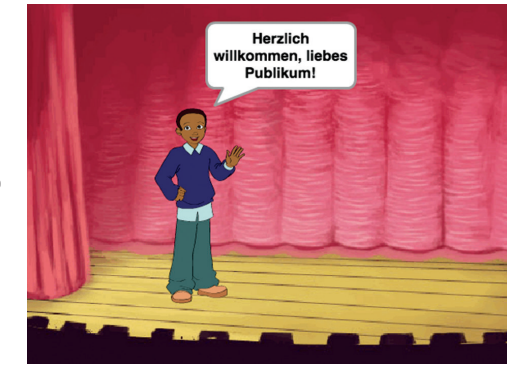

(小

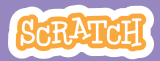

# Eine Aussage aufnehmen

**scratch.mit.edu/story**

## LOS GEHT'S

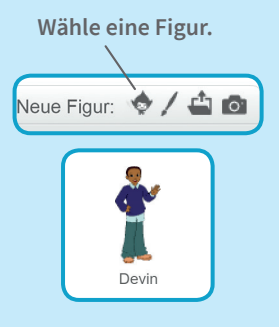

**Klicke auf** 

$$
\begin{array}{c}\n\text{Neuer Klang:} \\
\hline\nI \left( \begin{array}{cc} 0 & I^{\text{th}} \\ 0 & I^{\text{th}} \end{array} \right)\n\end{array}
$$

**Klicke auf das Mikrofon-Symbol, um etwas aufzunehmen (dazu brauchst du ein Mikrofon).**

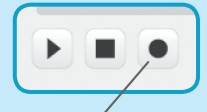

**Klicke auf den Kreis, um die Aufnahme zu starten.**

#### PROGRAMMIERE

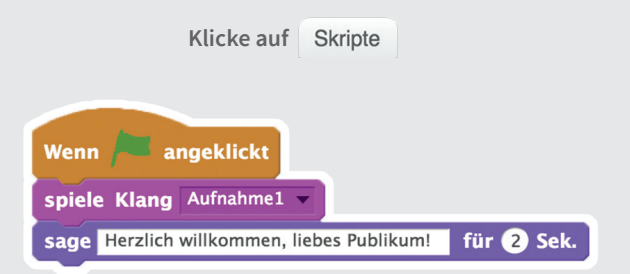

### PROBIER'S AUS

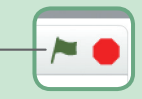

# Szenenwechsel auf Knopfdruck

#### **Lass das Bühnenbild auf Knopfdruck wechseln.**

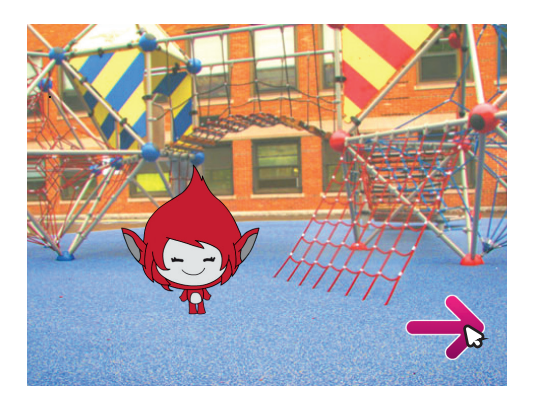

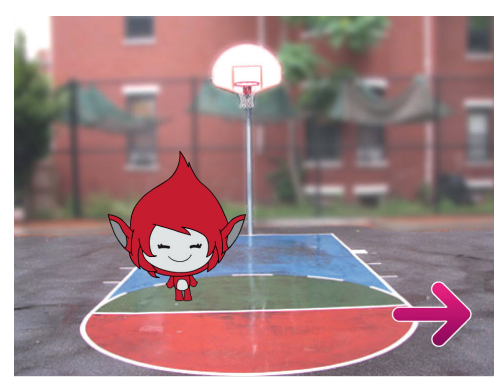

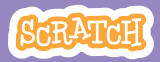

## Szenenwechsel auf Knopfdruc

#### **scratch.mit.edu/story**

### LOS GEHT'S

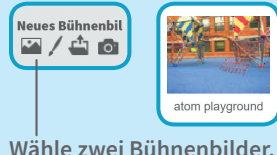

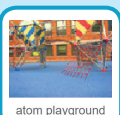

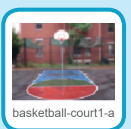

**Wähle eine Figur aus der Kategorie Dinge, z.B. einen Pfeil.**

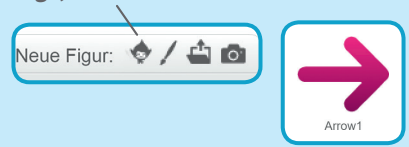

#### PROGRAMMIERE

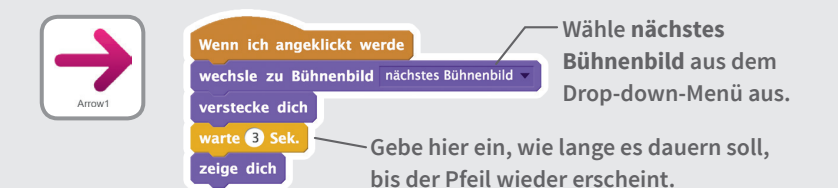

### PROBIER'S AUS

**Klicke auf deinen Startknopf um das Bühnenbild zu wechseln.**

### TIPP

**Mit diesem Skript kannst du das erste Bühnenbild festlegen. Klicke auf die grüne Fahne um das Programm zu starten.**

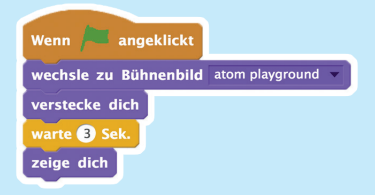